# **AK-HC5000** ソフトウェア・アップデート方法

# **1.** バージョンの確認

# **1-1.** カメラ本体 メニュー画面にてバージョンを確認

- 1. メニュー表示を見るには、View Finder AK-HVF100 を接続します。 AK-HVF100 がない場合は HD SDI 2 出力端子にモニターを接続します。
- 2. MENU ボタンを押し、SELECT ダイヤルを操作し、各ソフトウェアのバージョンを確認します。 **MAIN MENU (2/2) > DIAGNOSTIC > VERSION**

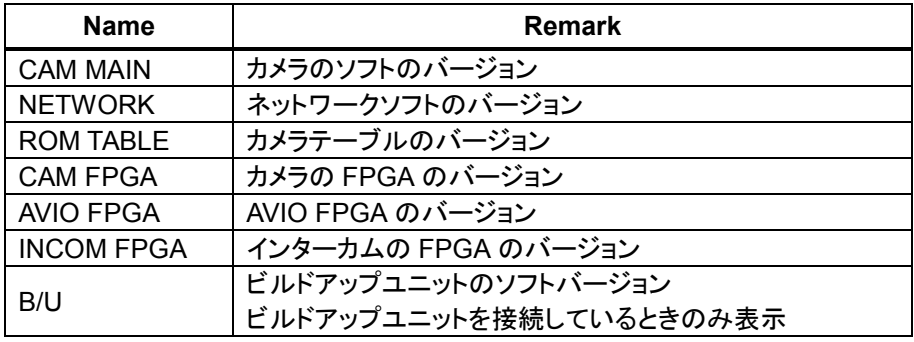

### **1-2.** 準備

# 注意 **:** アップデート前に必ずお読み下さい。

● アップデート中は、カードを抜いたり、電源を切ったりしないで下さい。 データが消去あるいは一部書き込み状態で終了 となり、正常に動作出来なくなります。

#### **< SD** メモリーカードの準備 **>**

- 1. 64MB 以上の SD メモリーカード(SD: 64MB ~2GB, SDHC: 4GB ~ 32GB)を 1 枚準備します。
- 2. SD メモリーカードをカメラレコーダー本体でフォーマットします。 PC の標準フォーマットは SD 規格外のため使用出来ません。誤って PC 標準フォーマットの SD メモリーカー ドを使用した場合は、ソフトウェアのインストールが出来ません。

#### **<** アップデート用ファイルのコピー **>**

- 1. サポートサイトより、使用許諾に同意の上、 AK-HC5000 のファームウェア**"VSI\*\*\*\*.zip"**ファイルをダウンロードします。 日本語 http://panasonic.biz/sav/ サポート&ダウンロードをクリック 英語 http://pro-av.panasonic.net/en/ Service and Support をクリック
- 2. **"VSI\*\*\*\*.zip"**ファイルを PC のハードディスクにコピーし、ファイルを解凍します。
- 3. フォーマットされた SD メモリーカードを、PC のカードスロットに挿入し、 解凍した **PRIVATE** フォルダ をルートディレクトリ(\*1) にコピーします。

フォルダー構成・ファイル名は変更しないで下さい。 ディレクトリは**"PRIVATE"**から始まる事。 フォルダー**: PRIVATE¥MEIGROUP¥PAVCN¥SBG¥SYSCAM¥FW¥** 

(\*1): ルートディレクトリ:どのフォルダーでもなく、ファイルディレクトリ構造のトップの階層

# **3.** アップデート手順

- 1. メニュー表示を見るには、View Finder AK-HVF100 を接続します。 AK-HVF100 がない場合は HD SDI 2 出力端子にモニターを接続します。
- 2. アップデート用の SD メモリーカードを SD メモリーカードスロットに挿入します。
- 3. MENU ボタンを押します。

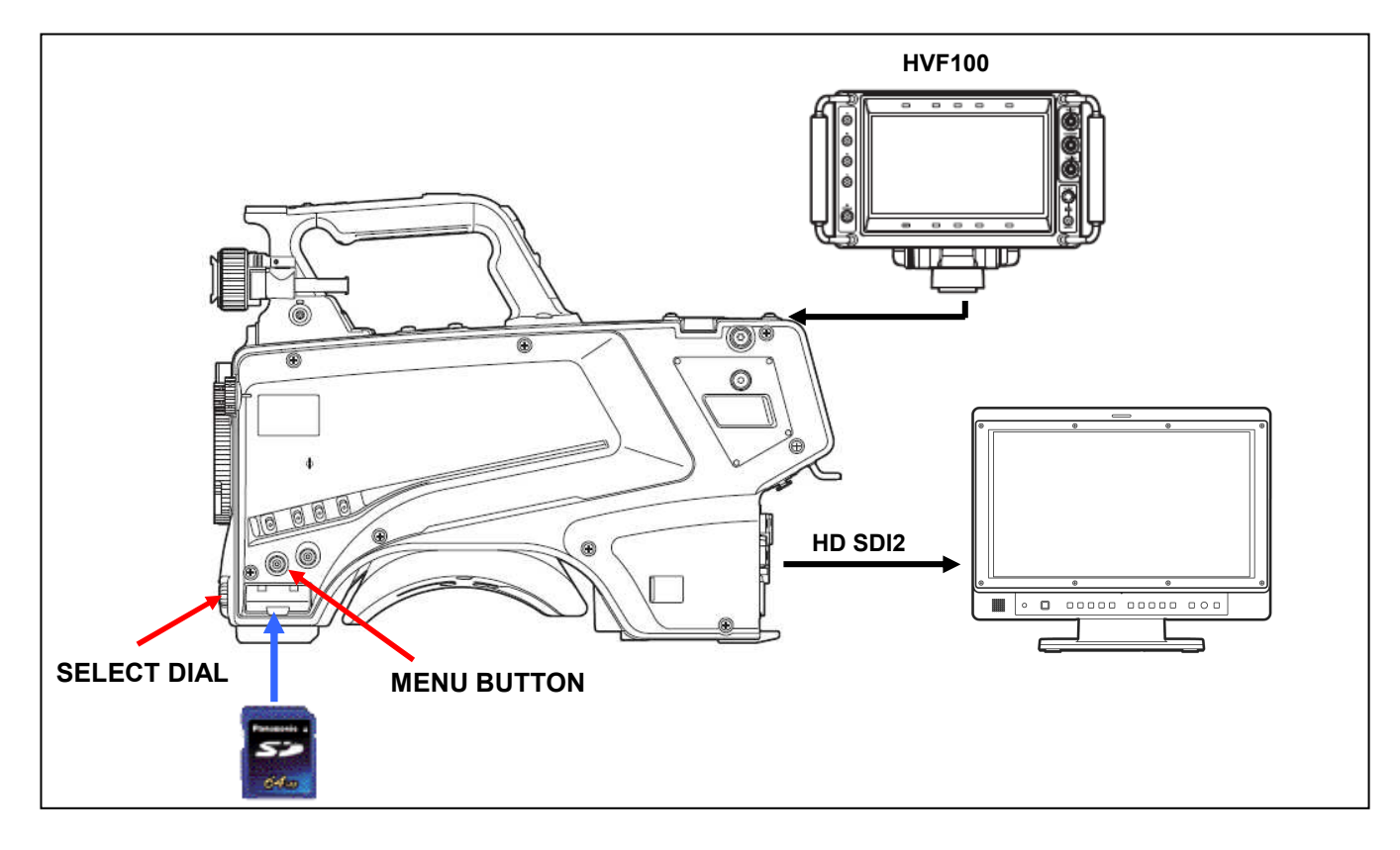

4. SELECT ダイヤルにて項目の選択と決定を操作し、下記メニューに進みます。 "MAIN MENU2/2" -> "MAINTENANCE" -> "UPDATE" アップデート確認画面が表示されます。

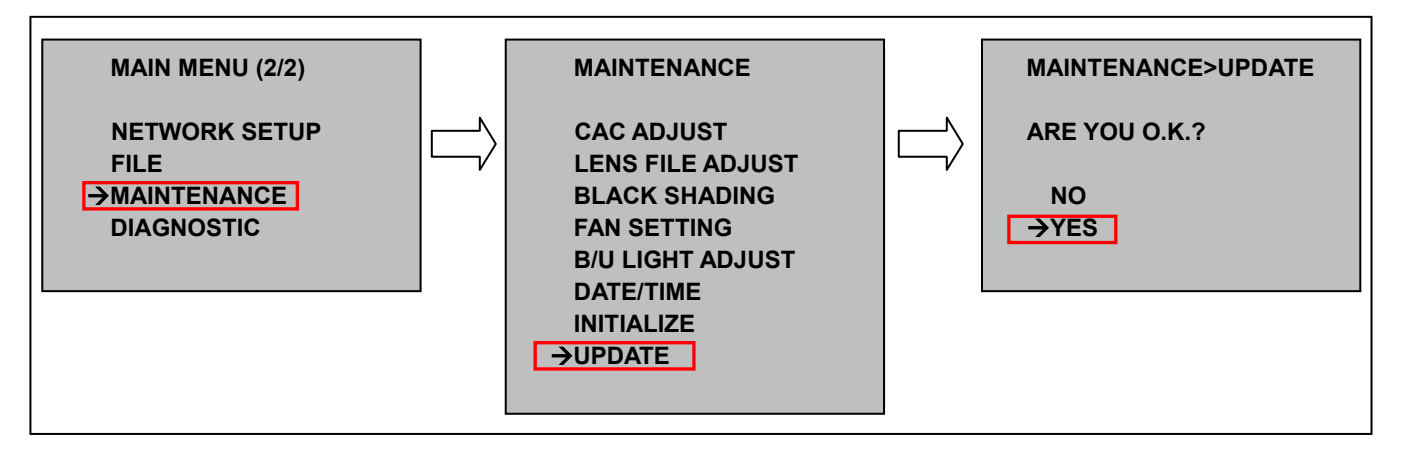

5. "YES"を選択し、SELECT ダイヤルボタンを押すと、アップデートが開始され下記のようなメッセージが表示されます。

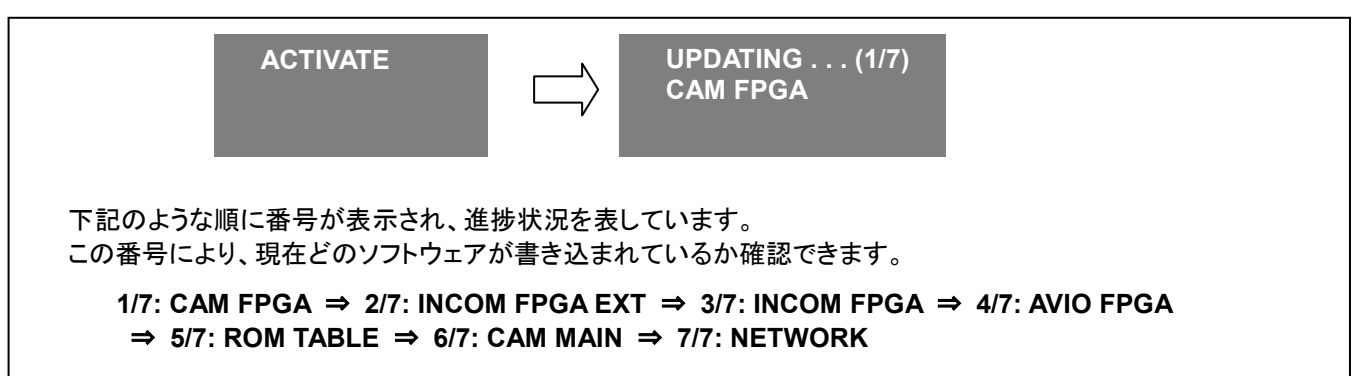

- ◆ アップデートには 約 40 分かかります。アップデート中は電源を切らないでください。
- 6. アップデートが完了すると自動で再起動します。

## **3.** アップデートの確認

本書手順 1 にしたがって、意図したバージョンになっていることをご確認ください。 アップデートに成功した場合、SD メモリーカードに保存しているアップデート用ファイルは不要となります。

アップデートに失敗した場合は、再度インストール用の SD メモリーカードを挿入して電源を起動してください。